## **Activating a license**

If you have acquired a license, you can quickly activate. Go to **Start** > **All Programs** > **IDERA** > **Comparison Toolset for Oracle Database** > **License Activation**. In the License Activation window, type or paste the license number you received, and then click **Activate License**. The license activate utility will connect to a web service running on our web servers that will validate the license you provided. Within a few seconds you should see a confirmation message indicating that the product was successfully upgraded.

Total compare from data to schema with IDERA Comparison Toolset. [Learn more](https://www.idera.com/productssolutions/sqlserver/sqlcomparisontoolset) > >

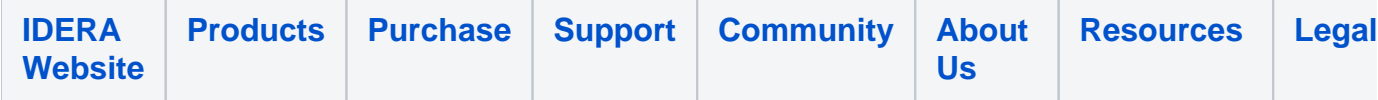